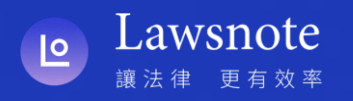

# **南律 x Lawsnote 活動流程與註冊說明**

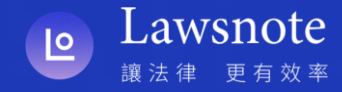

### **南律 x Lawsnote 會員專屬優惠方案**

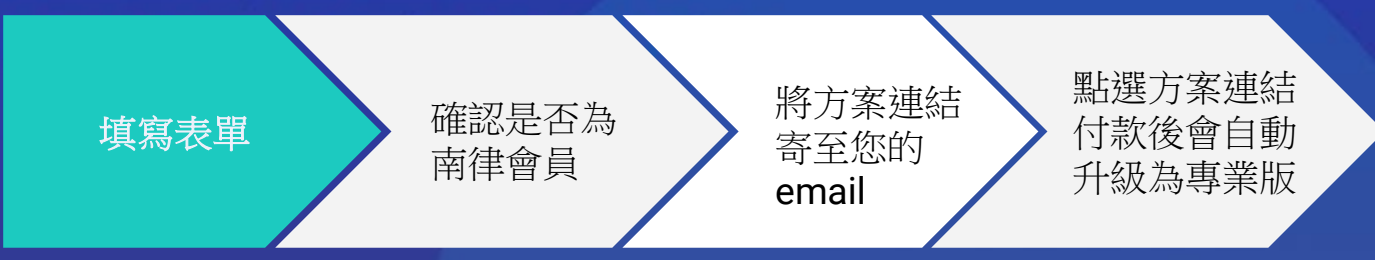

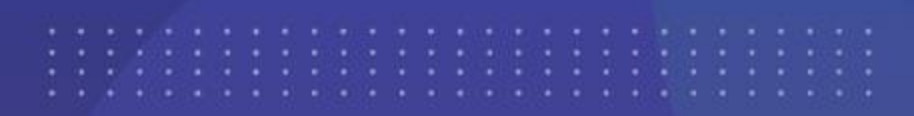

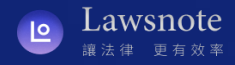

# **活動申請流程與說明**

### 感謝您參與此次南律 x Lawsnote 活動,此次活動將提供給南律會員: Lawsnote 超值組 \$6,000 **【Lawsnote 法學搜尋系統專業版一年期 + Lawsnote 學院購買課程200幣 】**

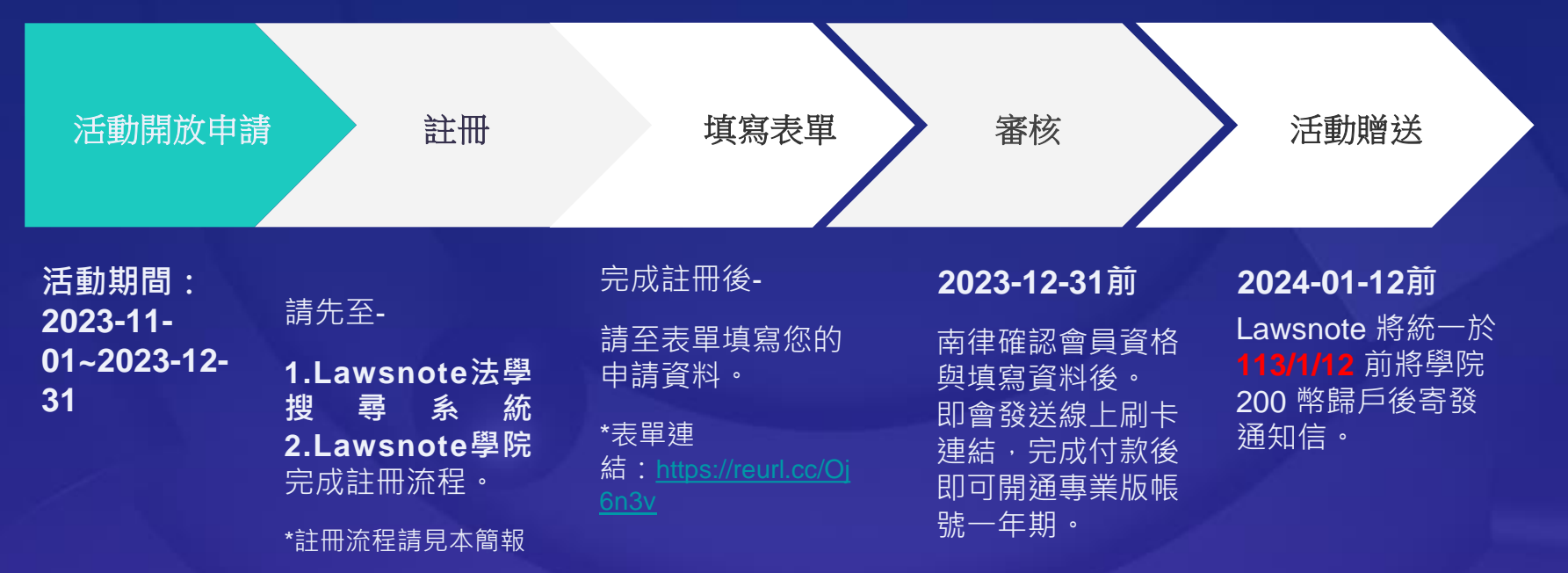

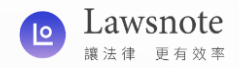

#### **Lawsnote法學搜尋系統專業版一年期申請說明:**

**(請務必閱讀)**

- 1. 請先持email帳號至「Lawsnote法學搜尋系統首頁註冊」([註冊流程請見本簡報](#page-5-0)),再填寫表單(若有註冊 過,可持舊帳號申請)。
- 2. 申請後,經**南律確認申請資料無誤後,即會寄送優惠方案連結信件,會員點選連結完成線上刷卡**後即可 開通法學搜尋系統專業版一年期。
- 3. 一人一個帳號,僅得申請一次。
- 4. 若您已是搜尋系統專業版用戶,此次訂閱的週期會接續在最近一次訂閱到期日的隔日開始起算 ( 即延長 您的訂閱週期)。
- 5. Lawsnote法學搜尋系統除了專業版外,亦有企業方案,如有興趣了解者,亦可來信與王先生聯繫 james@lawsnote.com。

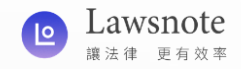

#### **Lawsnote學院200幣申請說明:**

#### (請務必閱讀)

- 1. 請先持**手機號碼於Lawsnote學院APP**註冊([註冊流程請見本簡報](#page-13-0)),再填寫此表單(若有註冊過, 可持舊帳號申請)。
- 2. 申請後,經**南律確認申請資料無誤後,即會寄送優惠方案連結信件,會員點選連結完成線上刷卡** 後即可開通法學搜尋系統專業版一年期。並將統一於 **113/1/12** 前將**學院 200 幣**歸戶後寄發通知 信。
- 3. 此活動一個帳號僅得申請一次。

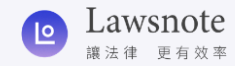

# <span id="page-5-0"></span>**Lawsnote法學搜尋系統**

**註冊流程**

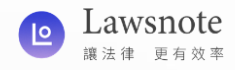

#### **步驟一、進入Lawsnote法學搜尋系統首頁**

#### 請您點擊連結:<https://www.lawsnote.com/>進入Lawsnote首頁

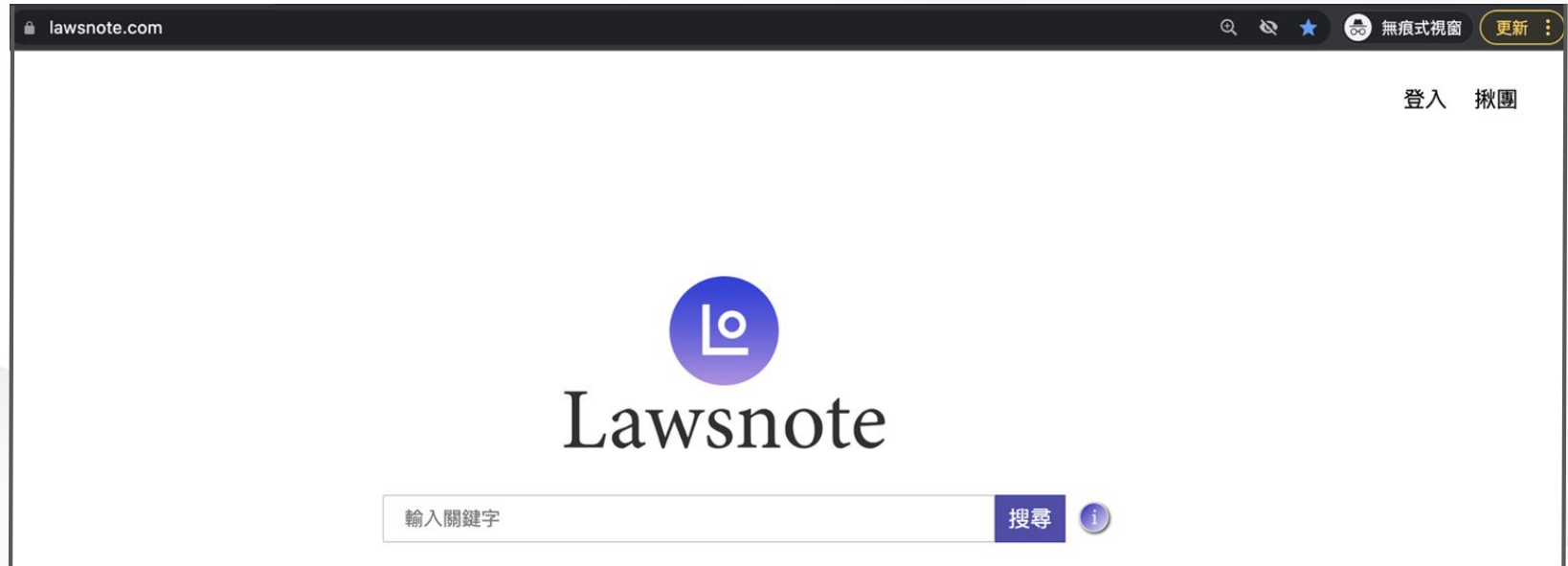

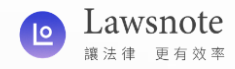

#### **步驟二、點選登入 以進入註冊頁面**

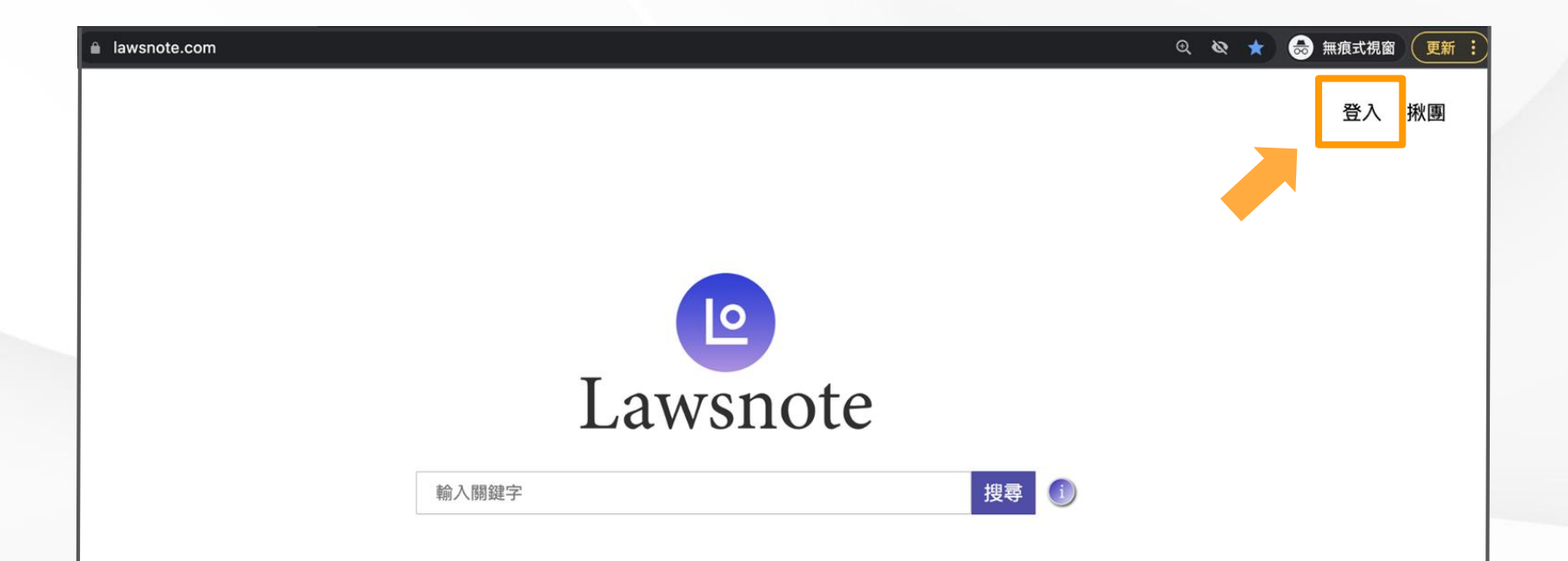

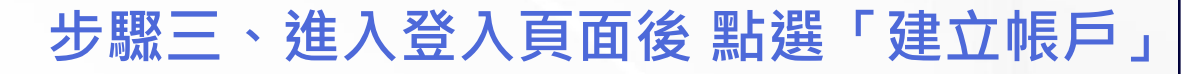

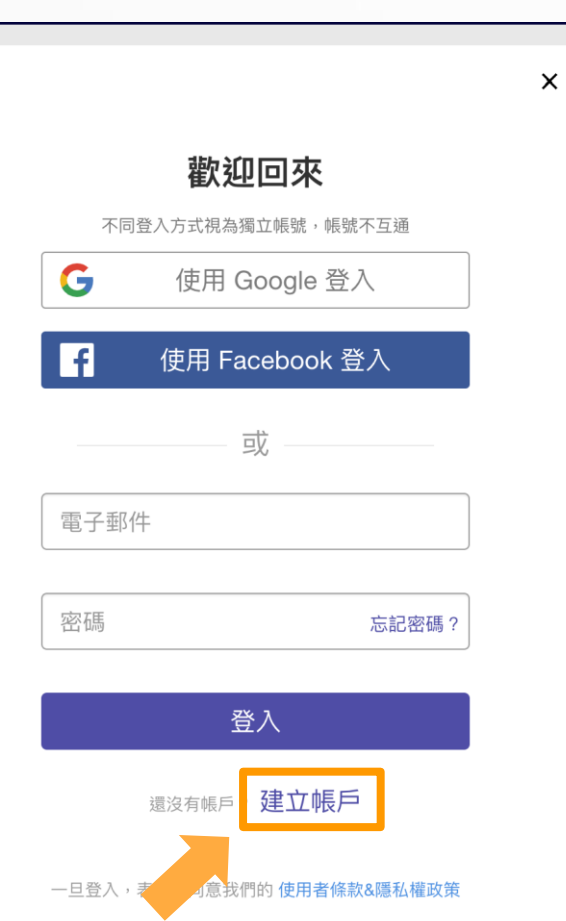

 $\bullet\bullet\bullet$ 

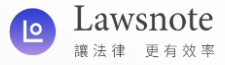

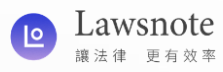

**步驟四、選擇一種註冊方式進行註冊**

提醒1:

Lawsnote登入有三種方式,

分別為Google、FB、Email,即便帳號相同,如以不同方式登入, 系統仍會辨識為獨立帳號,故您需以表單上填寫的方式登入,方 為專業版帳戶。

提醒2:

使用Email註冊時,直接輸入您欲設定的密碼即可, 最後點選「建立帳戶」。

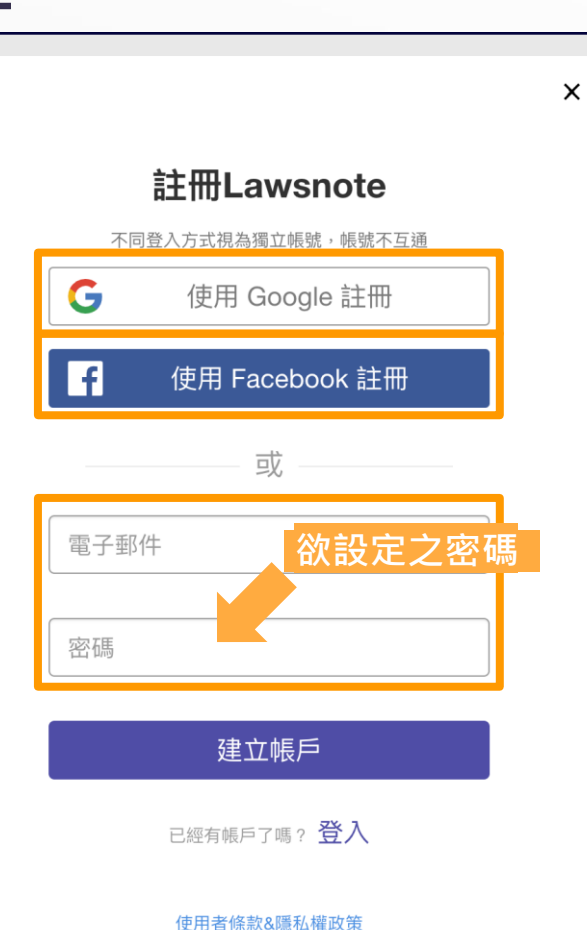

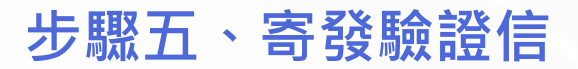

點選「建立帳戶」後,系統會自動發送出驗證信件, 若沒有接收到,可以檢查垃圾郵件,或是點選「重新寄發」。

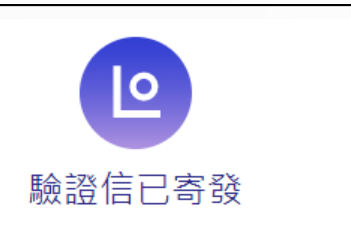

驗證信已於 111/02/23 寄發至 lawsnote5566@gmail.com 中,請點擊信 件内的連結以完成您的帳號驗證。

如信件寄發5分鐘後仍未收到驗證信,請 按重新寄發;或需使用其他帳號驗證,請 按登出選擇其他帳號註冊。

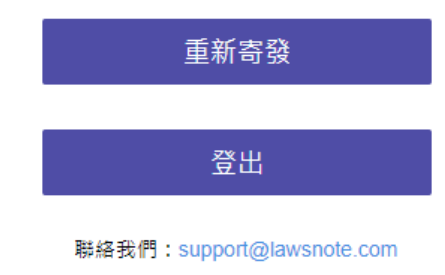

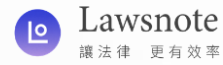

# **Lawsnote法學搜尋系統 註冊流程** Email帳號驗證 调三 2022/2/23 下午 05:18 **步驟六、驗證郵件** 收件者: 你 回到註冊的email信箱中,點開Lawsnote系統發送的驗 證信件,並點選信件中的「驗證郵件」按鈕,即可完 成註冊。 提醒:若無法點選「驗證信件」按鈕,可複製信件中 的連結,並將連結貼至瀏覽器網址列。

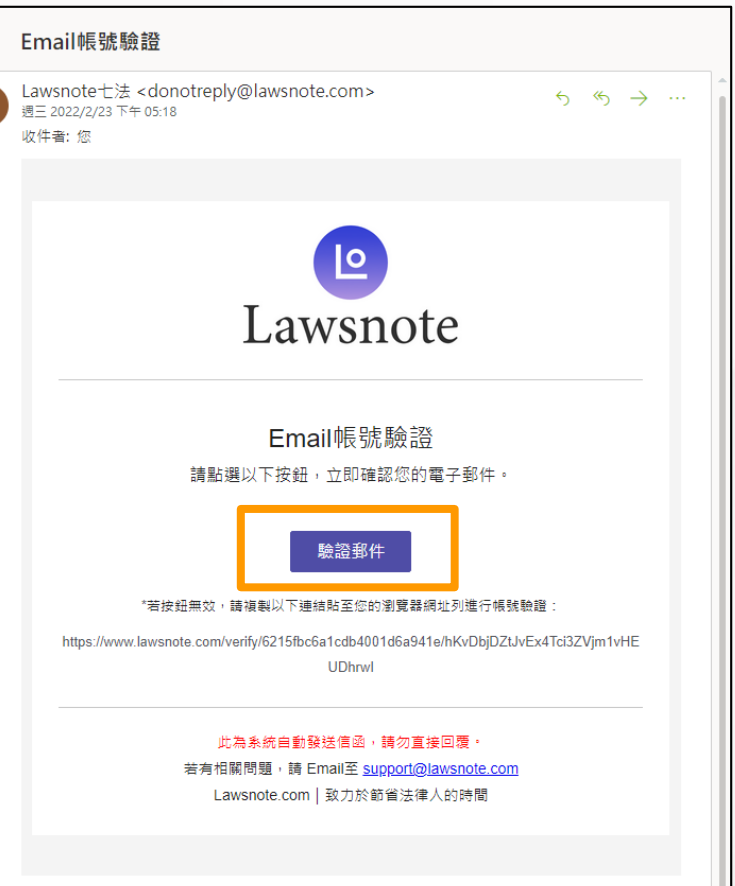

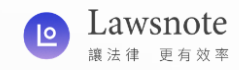

#### **步驟七、註冊完成**

點選「驗證郵件」後,頁面會自動跳轉至 Lawsnote首頁,並顯示「您的帳號已驗證成 功」,代表您已註冊完成!

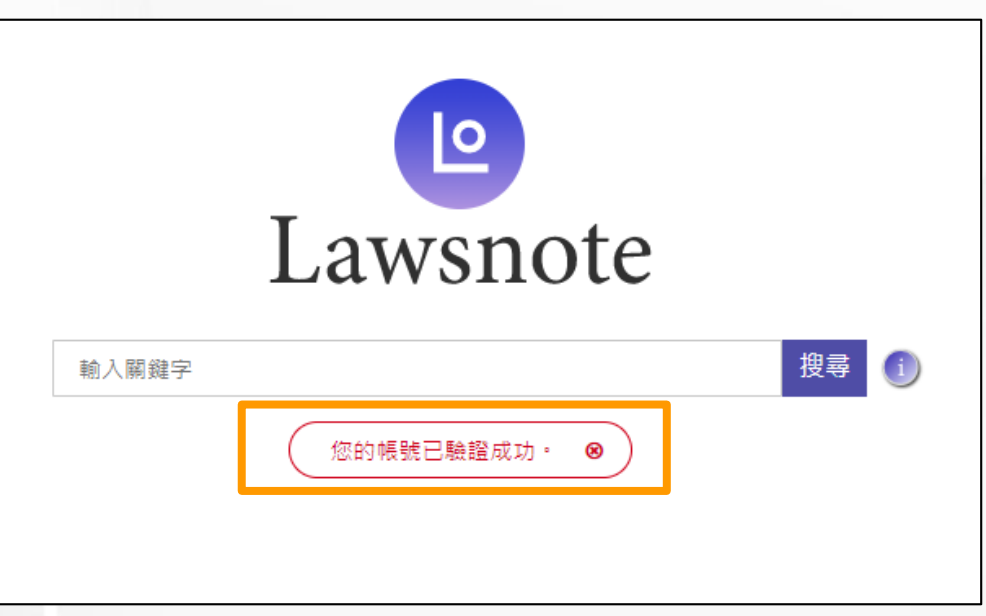

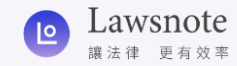

# <span id="page-13-0"></span>**Lawsnote 學院**

#### **註冊流程**

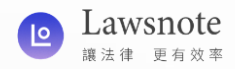

# **Lawsnote學院 註冊流程**

### **步驟一、下載App**

請您點擊連結或掃描下方QR code 進入AppStore 下載**「Lawsnote學院 - 十分鐘的律師進修」App** (<https://reurl.cc/Op55OA>)。

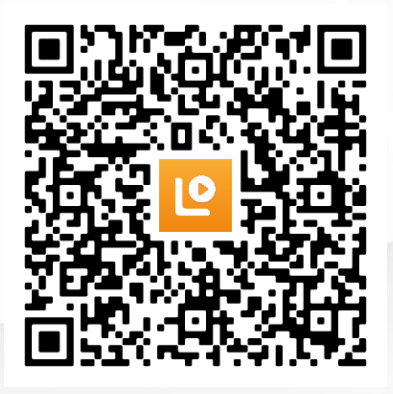

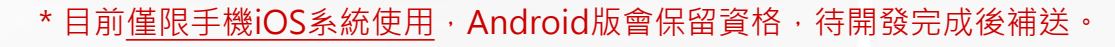

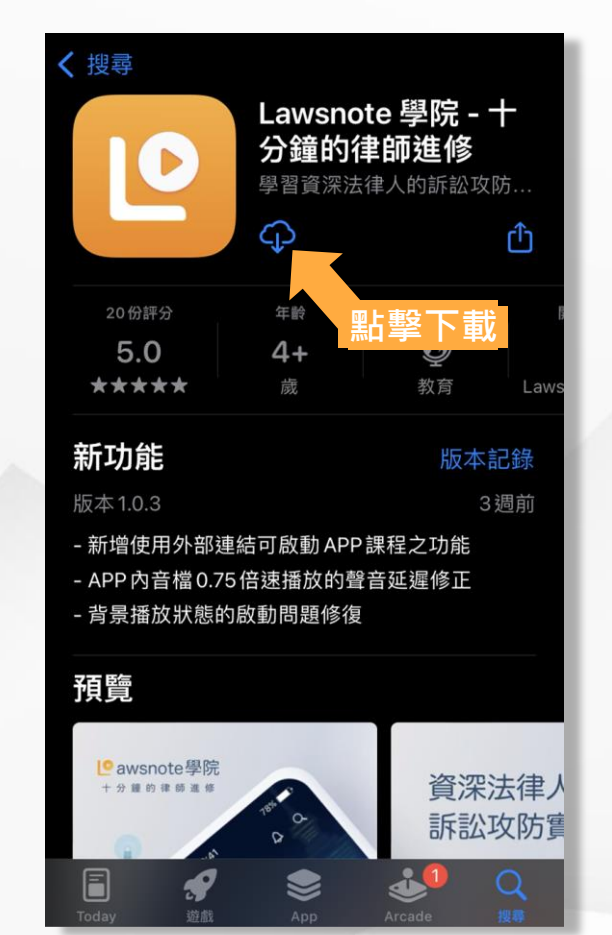

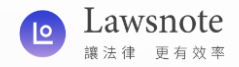

#### **步驟二、允許通知並確認網路**

#### 開啟 Lawsnote學院 App, 初次啟用須允許通知 (即時提供課程優惠資訊)並 且確認此App將會連接裝置上的網路。

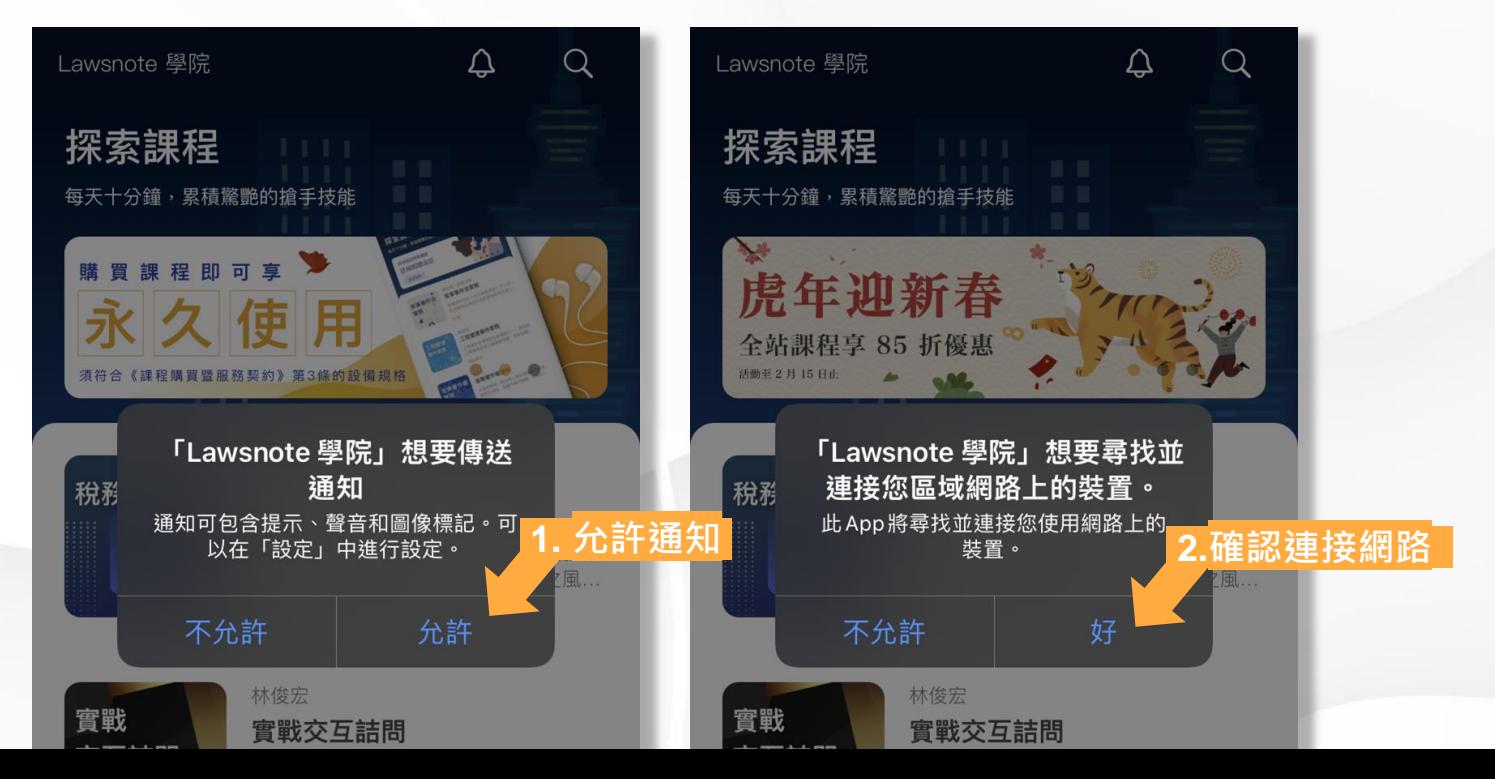

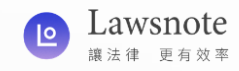

# **步驟三、開始註冊**

#### 於App下方選單中點擊「帳戶」,進入該頁面後 點擊最上方的「註冊 / 登入」進入註冊畫面。

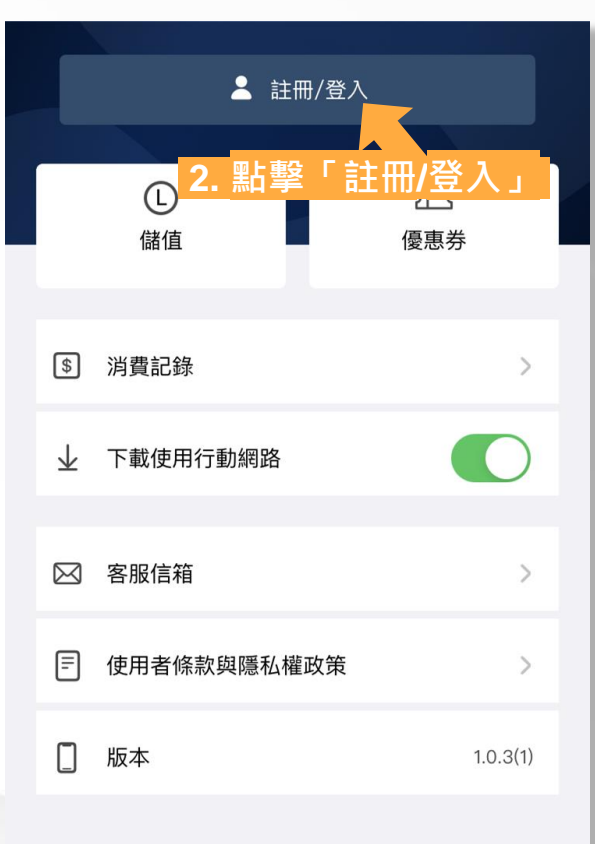

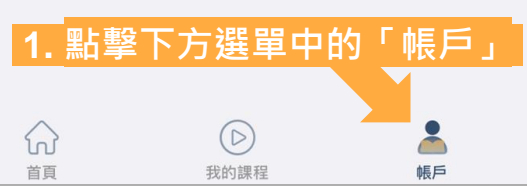

#### **步驟四、手機驗證**

- 1. 請輸入您的手機號碼, 並點擊「發送驗證 碼」。
- 2. 收到6位數的簡訊驗證 碼後,請在10分鐘內 回填至App中的欄位。

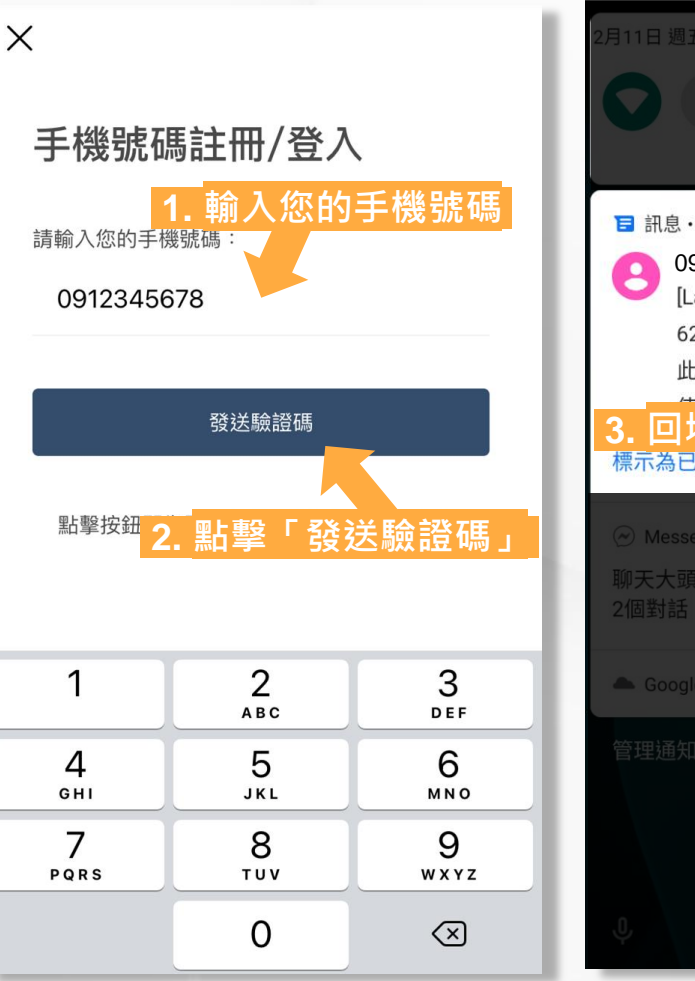

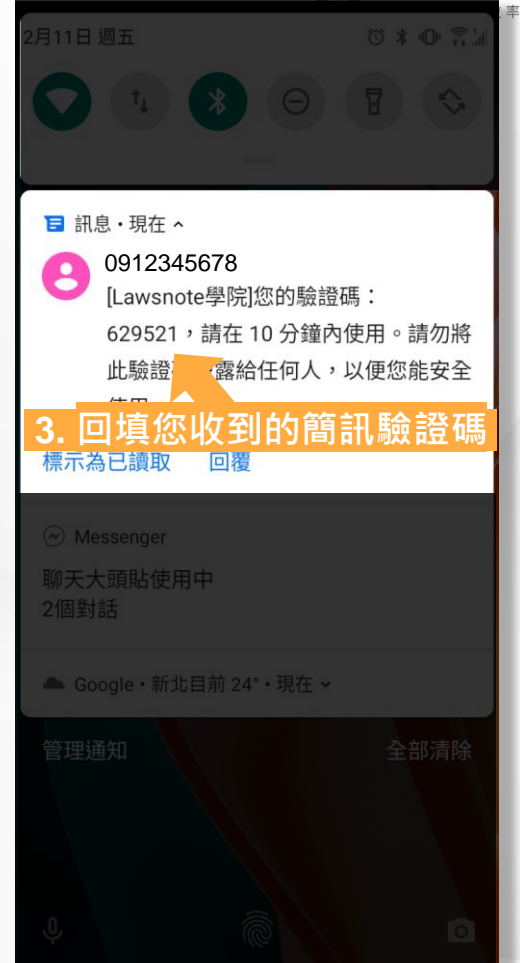

**1.** Lawsnote

### 如需專員協助,歡迎隨時來信 [james@lawsnote.com](mailto:james@lawsnote.com) 王先生

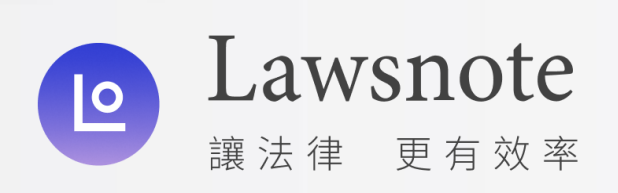